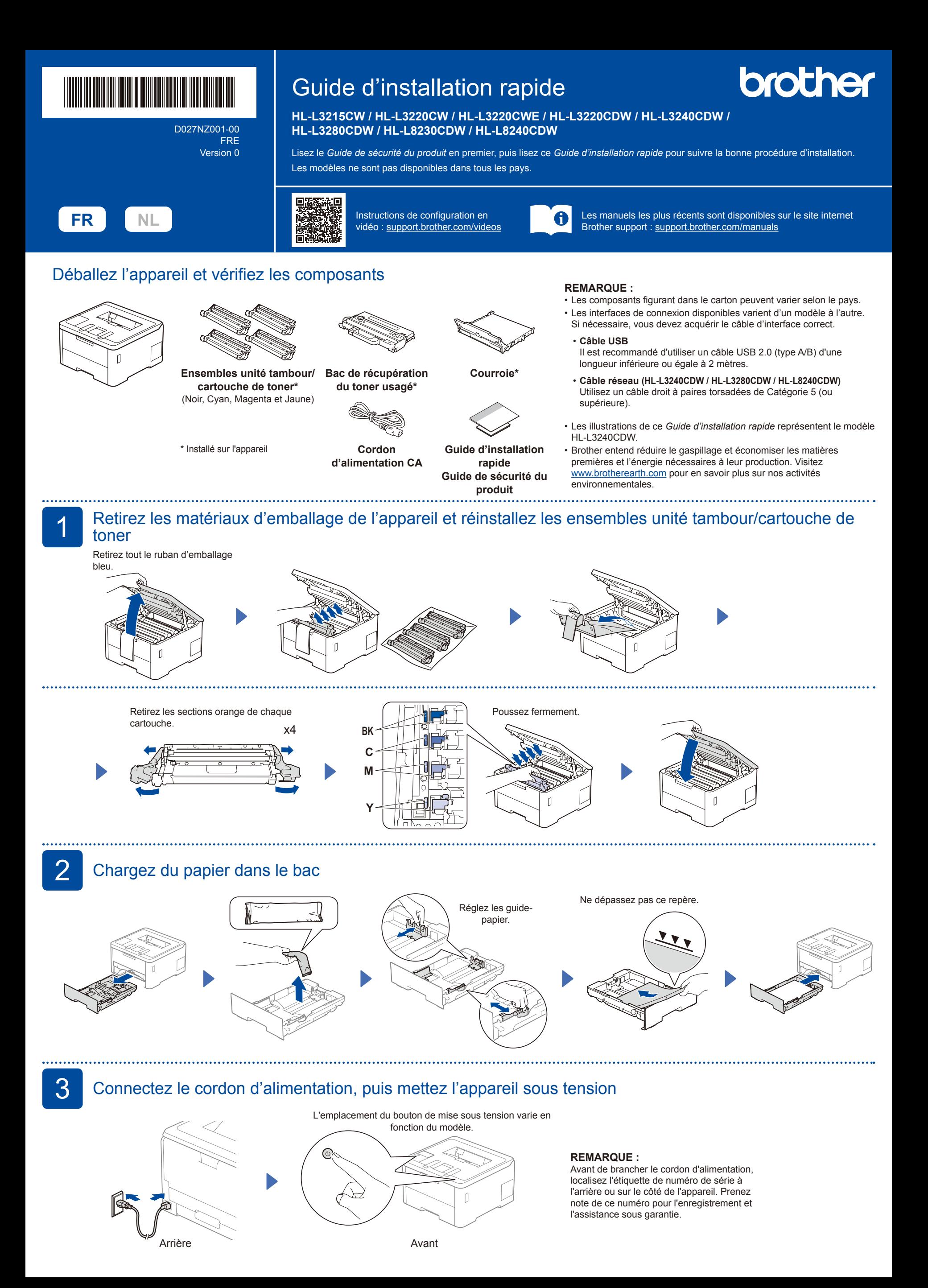

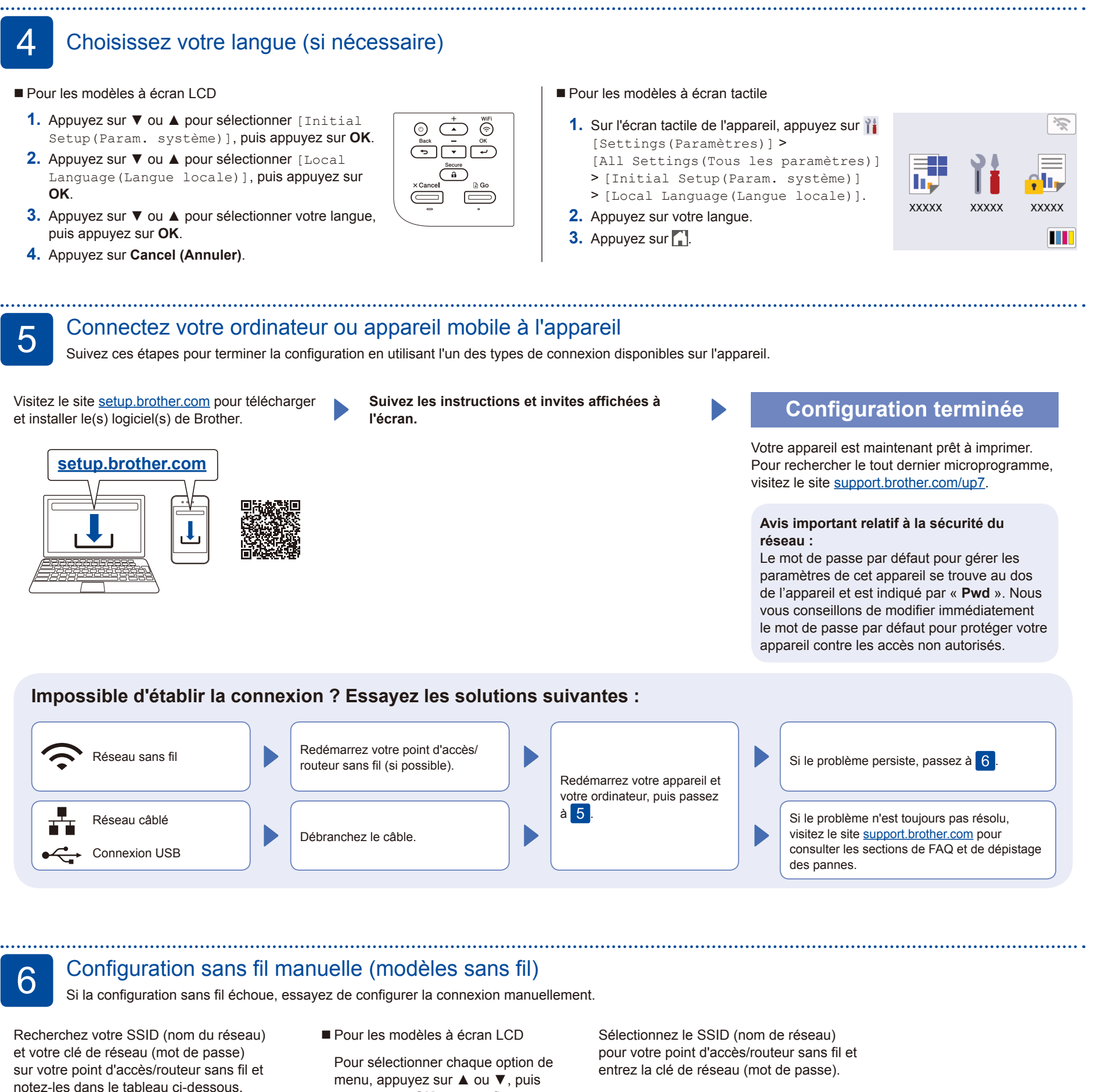

**SSID (nom du réseau) Clé de réseau (mot de passe)** SSID : XXXXXXX Clé de réseau : XXXX

Si vous ne trouvez pas ces informations, demandez-les à votre administrateur réseau ou au fabricant de votre point d'accès/routeur sans fil. menu, appuyez sur ▲ ou ▼, puis appuyez sur **OK** pour confirmer. Sélectionnez [Réseau] > [WLAN (Wi-Fi)] > [Rech. réseau]. Suivez les instructions affichées à l'écran.

Pour les modèles à écran tactile

Appuyez sur  $\sqrt{\sqrt{n}}$ [Rechercher le réseau Wi-Fi]. Suivez les instructions affichées sur l'écran tactile.

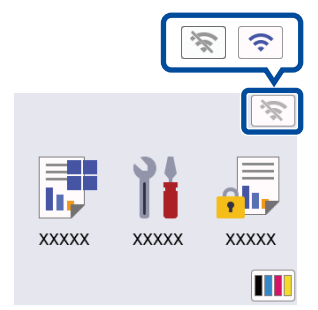

• Pour les modèles à écran LCD

Appuyez de façon prolongée sur ▲/▼ pour sélectionner l'un des caractères suivants : 0123456789abcdefghijklmnopqrstuvwxyz ABCDEFGHIJKLMNOPQRSTUVWXYZ (espace)!"#\$%&'()\*+,-./:;<=>?@[\]^\_'{|}~

Une fois la configuration sans fil établie, l'écran tactile/LCD affiche [Branché].

En cas d'échec de la configuration, redémarrez votre appareil Brother et votre point d'accès/routeur sans fil, et répétez l'étape 6.

Passez à l'étape 5 pour installer le logiciel.